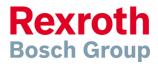

#### Our Reference

Telephone

Telefax

Stuttgart-Feuerbach 2012-01-25

Memo

Recipient Cc

#### **Useful Shortcuts in Layout Designer**

This document explains the shortcuts used in the MTpro Layout Designer, based on MTpro 3.3.0.1

# **Table of Contents**

| Table of    | Contents                                           | 1 |
|-------------|----------------------------------------------------|---|
| 1 Mo        | difier keys                                        | 2 |
|             | Modifier keys inside Basic Mechanic Elements       |   |
| 2 Shortcuts |                                                    |   |
| 2.1         | General features                                   | 4 |
| 2.2         | Copying of parts                                   | 4 |
| 2.3         | Additional features inside Basic Mechanic Elements | 5 |
| 2.4         | Additional features inside VarioFlow / VarioFlow S | 5 |
|             |                                                    |   |

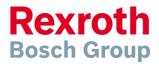

Our Reference

Telephone

Telefax

Stuttgart-Feuerbach 2011-04-28

Memo Useful Shortcuts in Layout Designer

# 1 Modifier keys

In the Layout Designer, the keys CTRL, ALT and SHIFT are used as modifier keys. By pressing one of the keys, the Layout Designer will provide you additional functionality. In the following this additional functionality is described in comparison to the one you get without using the modifier key.

Left-click on part: Highlights of whole assembly if available

**CTRL key + left-click on part:** Ensures the highlighting of a single part, even if contained in an assembly.

**Mouse scroll wheel pressed:** Rotation of 3D-scene, if mouse is moved (= Rotate)

SHIFT key + Scroll wheel pressed: Moves the visible display image section during mouse movement (= Pan)

## Drag and Drop with left mouse button:

Moves the highlighted part. If nothing is highlighted, all connected parts are moved.

## CTRL + Drag and Drop with left mouse button:

"Pulls" a copy of the selected part below the mouse arrow if mouse is moved. If nothing is highlighted, all connected parts will be copied.

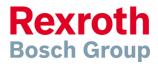

Our Reference

Telephone

Telefax

Stuttgart-Feuerbach 2011-04-28

Memo Useful Shortcuts in Layout Designer

# 1.1 Modifier keys inside Basic Mechanic Elements

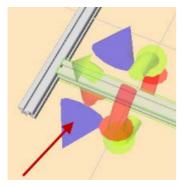

## Left-click on blue positioning handle:

Opens a positioning dialog to enter an exact position.

ALT key + Left-click on blue positioning handle:

Automatically moves the profile to the next groove end.

## Drag and Drop a profile on the groove of another profile:

Profile will be connected on the nearest groove

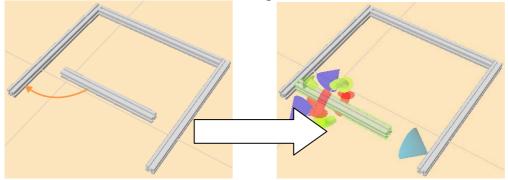

#### **SHIFT key + Drag and Drop a profile on the groove of another profile:** Profile will be connected on the nearest groove. If an opposite groove from

another profile is found, the profile will be automatically stretched and connected on one end:

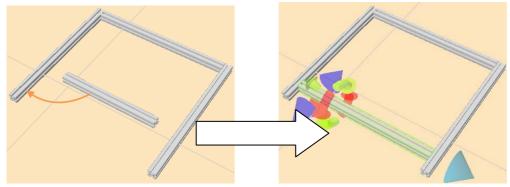

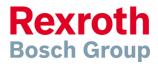

Our Reference

Telephone

Telefax

Stuttgart-Feuerbach 2011-04-28

Memo Useful Shortcuts in Layout Designer

# 2 Shortcuts

Frequently used features in the Layout Designer are also accessible as shortcuts. With shortcuts, you are able to use the Layout Designer much faster than using the context menu.

## 2.1 General features

| X, Y or Z key | Rotation handles are enabled or disabled                                                                                            |
|---------------|----------------------------------------------------------------------------------------------------|
| F2 key        | Moves all assemblies vertically until the lowest part is on the ground (z=0). Unconnected parts will also be moved on the ground.   |
| Space bar     | Zoom in on the highlighted object. If no object is highlighted, the system will zoom in on all objects in the layout (zoom limits). |

## 2.2 Copying of parts

| STRG + C | Creates a copy of the highlighted components in the clipboard of the operating system                                        |
|----------|----------------------------------------------------------------------------------------------------|
| STRG + V | Inserts the previously copied components from the clipboard in the layout with an offset of 50mm in direction of the X-axis. |

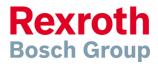

Our Reference

Telephone

Telefax

Stuttgart-Feuerbach 2011-04-28

Memo Useful Shortcuts in Layout Designer

## 2.3 Additional features inside Basic Mechanic Elements

CTRL + L key

If an opposite groove from another profile will be found, the profile will be automatically stretched to the found groove. The stretched profile will be connected on both sides.

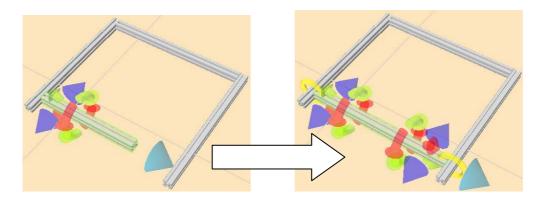

## 2.4 Additional features inside VarioFlow / VarioFlow S

CTRL + H key

If a VF/VFS conveyor is highlighted, the height of all connected leg sets is adjusted automatically:

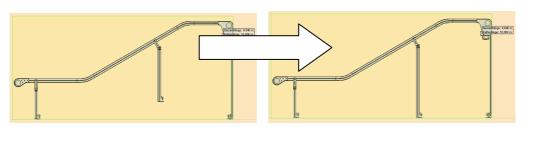

Deletes all leg sets of the highlighted conveyor.